## Pályázati jelentkezés módosítása ösztöndíj programban résztvevő hallgatók számára

Amennyiben Ön korábban pályázatot nyújtott be ösztöndíj programra, aminek eredménye sikeres lett, lehetősége van a megadott adatok módosítására.

## Módosítási kérelem indítása

Jelentkezzen be a rendszerbe, majd kattintson a főmenü "Áttekintés" menüpontjára. A "Pályázati jelentkezés űrlap" blokkon belül kattintson a "Sikeres pályázati jelentkezés űrlapok" elemre.

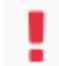

Sikeres pályázati jelentkezés űrlapok (2 elem)

A megjelenő táblázat jobb szélén kattintson a "Megnyitás" gombra annál a pályázatnál, amelyet módosítani szeretne.

Az oldal alján kattintson a "Módosítási kérelem indítása" gombra.

Műveletek:

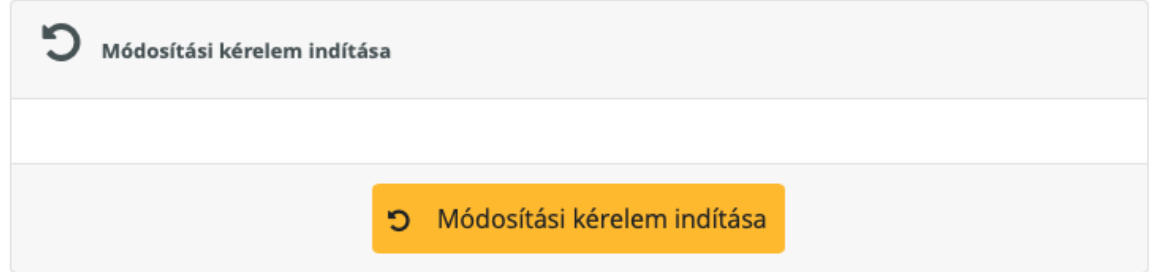

Majd az "Igen" gombbal hagyja jóvá a műveletet.

Sikeres művelet esetén a "Beküldésre váró pályázati jelentkezés módosítás kérelmek" oldalra fog érkezni. Ezt az oldalt később az "Áttekintés" oldalról is elérheti.

Az űrlap szerkesztéséhez kattintson az "Űrlap megnyitása" gombra.

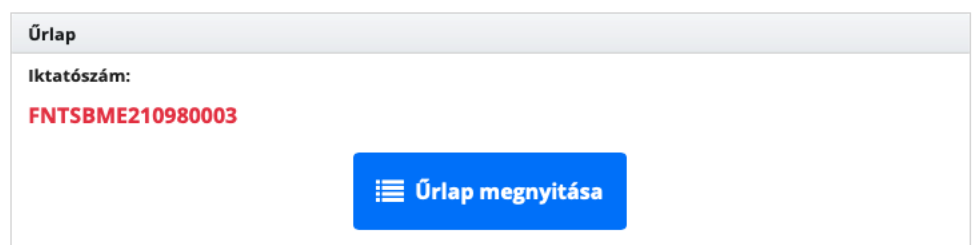

A megjelenő űrlap első kérdésé a módosítás indoklása. Kérjük itt adja meg, a módosítás okát, és lehetőség szerint a főbb módosított tételeket.

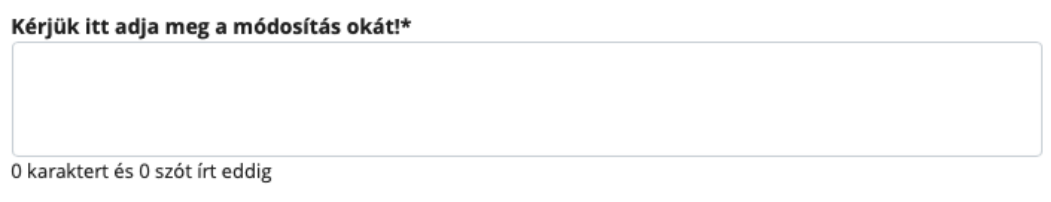

Lapozzon az űrlap további oldalaira és végezze el a szükséges módosításokat. Amikor végzett, kattintson a "Kilépés az űrlap szerkesztéséből, a következő művelet kiválasztása" gombra.

Kilépés az űrlap szerkesztéséből, a következő művelet kiválasztása

A megjelenő oldal legalján kattintson a "Beküldés" gombra.

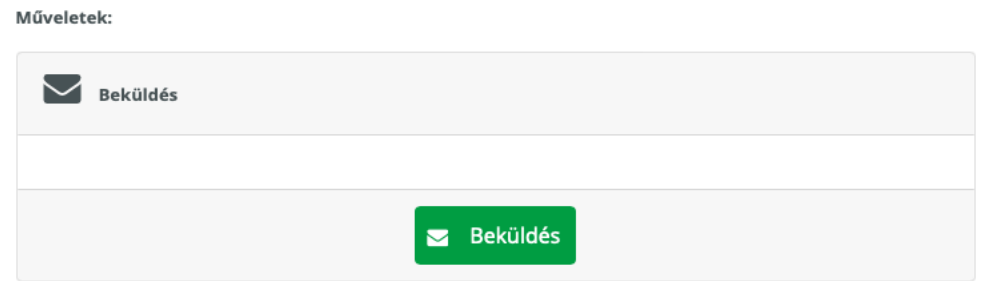

Amennyiben a rendszer az űrlap kitöltésével kapcsolatban hibát érzékel, annak tényéről a gomb alatt figyelmezteti a rendszer. Az oldal tetején pedig elolvashatja, hogy mely kérdések kitöltésével adódott probléma. Ezeket kérjük az "Űrlap megnyitása" gomb ismételt megnyomása után javítsa, majd küldje be újra a módosítási kérelmet.

Sikeres beküldés esetén ezt üzenetben jelzi a rendszer. A beküldött űrlapja az "Áttekintés" oldalon a "Beküldött pályázati jelentkezés módosítás kérelmek" mappából továbbra is elérhető marad.